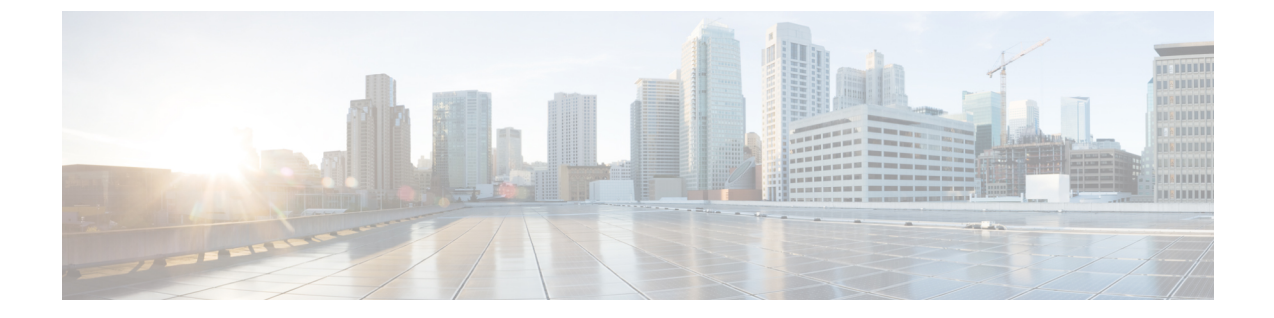

# 연락처

- 회사 [디렉터리](#page-0-0), 1 페이지
- 개인 [디렉터리](#page-0-1), 1 페이지
- Cisco Web Dialer, 5 [페이지](#page-4-0)

# <span id="page-0-0"></span>회사 디렉터리

전화기에서 동료의 번호를 검색하여 더 쉽게 동료에게 통화를 넘겨줄 수 있습니다. 관리자가 디렉터 리를 설정하고 유지 관리합니다.

### 회사 디렉터리에서 연락처에 전화 걸기

프로시저

단계 **1** 회사 디렉터리를 선택합니다.

- 단계 **2** 검색 조건을 선택합니다.
- 단계 **3** 검색 조건을 입력하고 제출을 누릅니다.

## <span id="page-0-1"></span>개인 디렉터리

개인 디렉터리를 사용하여 친구, 가족 또는 동료에 대한 연락처 정보를 저장합니다. 사용자의 연락처 를 개인 디렉터리에 추가할 수도 있습니다. 자주 전화하는 사람에 대해 특수 단축 다이얼 코드를 추 가할 수 있습니다.

전화기 또는 셀프 서비스 포털에서 개인 디렉터리를 설정할 수 있습니다. 전화기를 사용하여 디렉터 리 항목에 단축 다이얼 코드를 할당하십시오.

관련 항목

셀프 [서비스](cs78_b_conference-7832-user-guide-cucm_chapter1.pdf#nameddest=unique_31) 포털

### 개인 디렉터리에 로그인 및 로그아웃

시작하기 전에

개인 디렉터리에 로그인하려면 사용자 ID와 PIN이 필요합니다. 이 정보를 가지고 있지 않은 경우 관 리자에게 문의하십시오.

프로시저

- 단계1 연락처<sup>[11</sup>]를 누릅니다.
- 단계 **2** 개인 디렉터리를 선택합니다.
- 단계 **3** 사용자 ID 및 PIN을 입력하고 제출을 누릅니다.
- 단계 **4** 로그아웃하려면 로그아웃을 선택하고 선택을 누른 다음 확인을 누릅니다.

#### 개인 디렉터리에 새 연락처 추가

프로시저

단계 **1** 개인 디렉터리에 로그인합니다. 단계 **2** 개인 주소록을 선택하고 제출을 누릅니다. 단계 **3** 새로 만들기를 누릅니다. 단계 **4** 이름, 성, 이름 및 원하는 경우 별명을 입력합니다. 단계 **5** 전화를 누르고 필수 액세스 코드와 함께 전화 번호를 입력한 다음, 제출을 누릅니다.

#### 개인 디렉터리에서 연락처 검색

프로시저

- 단계1 연락처<sup>D</sup>를 누릅니다.
- 단계 **2** 개인 디렉터리에 로그인합니다.
- 단계 **3** 개인 주소록을 선택합니다.
- 단계 **4** 검색 조건을 선택합니다.
- 단계 **5** 검색 조건을 입력하고 제출을 누릅니다.

#### 개인 디렉터리의 연락처에 전화 걸기

프로시저

단계 **1** 개인 디렉터리에 로그인합니다.

단계 **2** 개인 디렉터리를 선택하고 항목을 검색합니다.

단계 **3** 전화를 걸 개인 주소록 항목을 선택합니다.

## 연락처에 고속 다이얼 코드 할당

고속 다이얼 코드를 사용하면 쉽게 연락처에 전화를 걸 수 있습니다.

프로시저

- 단계 **1** 연락처 를 누릅니다.
- 단계 **2** 개인 디렉터리에 로그인합니다.
- 단계 **3** 개인 주소록을 선택합니다.
- 단계 **4** 검색 조건을 선택합니다.
- 단계 **5** 검색 조건 정보를 입력하고 제출을 누릅니다.
- 단계 **6** 연락처를 선택합니다.
- 단계 **7** 고속 다이얼을 누릅니다.
- 단계 **8** 번호를 선택하고 선택을 누릅니다.
- 단계 **9** 할당되지 않은 고속 다이얼 색인을 스크롤하고 제출을 누릅니다.

#### 고속 다이얼 코드를 사용하여 연락처에 전화 걸기

프로시저

단계 **1** 연락처 를 누릅니다.

단계 **2** 개인 디렉터리에 로그인합니다.

단계 **3** 개인 고속 다이얼을 선택하고 간편 다이얼 코드로 스크롤합니다.

프로시저

단계 **1** 개인 디렉터리에 로그인합니다. 단계 **2** 개인 주소록을 선택하고 항목을 검색합니다. 단계 **3** 선택을 누른 다음, 편집을 누릅니다. 단계 **4** 항목 정보를 수정합니다. 단계 **5** 전화를 눌러 전화 번호를 수정합니다. 단계 **6** 업데이트를 누릅니다.

### 개인 디렉터리에서 연락처 삭제

프로시저

다계1 연락처<sup>01</sup>를 누릅니다. 단계 **2** 개인 디렉터리에 로그인합니다. 단계 **3** 개인 주소록을 선택하고 항목을 검색합니다. 단계 **4** 선택, 편집, 삭제를 차례로 누릅니다. 단계 **5** 확인을 눌러 삭제를 확인합니다.

## 고속 다이얼 코드 삭제

프로시저

단계 **1** 연락처 를 누릅니다.

단계 **2** 개인 디렉터리에 로그인합니다.

단계 **3** 개인 고속 다이얼을 선택하고 고속 다이얼 코드를 검색합니다.

단계 **4** 필요한 코드를 선택하고 제거를 누릅니다.

단계 **5** 인덱스를 선택하고 제거를 누릅니다.

**4**

## <span id="page-4-0"></span>**Cisco Web Dialer**

Cisco Web Dialer, 웹 브라우저 및 Cisco 유니파이드 IP 전화기를 사용하여 웹 및 데스크톱 애플리케이 션에서 전화를 걸 수 있습니다. 웹 브라우저를 사용하여 웹 사이트 또는 회사 디렉터리로 이동한 다 음, 하이퍼링크된 전화 번호를 클릭하여 통화를 시작합니다.

전화를 걸려면 사용자 ID와 비밀번호가 필요합니다. 관리자가 이 정보를 제공할 수 있습니다. 처음 이용하는 사용자는 통화 전에 기본 설정을 구성해야 합니다.

자세한 내용은 [https://www.cisco.com/c/en/us/support/unified-communications/](https://www.cisco.com/c/en/us/support/unified-communications/unified-communications-manager-callmanager/products-installation-and-configuration-guides-list.html) [unified-communications-manager-callmanager/products-installation-and-configuration-guides-list.html](https://www.cisco.com/c/en/us/support/unified-communications/unified-communications-manager-callmanager/products-installation-and-configuration-guides-list.html)에 있 는 "Cisco Web Dialer" 문서를 참조하십시오.

**Cisco Web Dialer**

 $\mathbf{l}$ 

ı

**6**